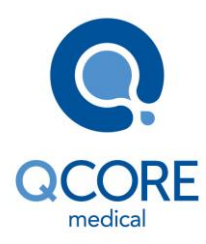

15025-048-0063\* (Rév. : 13 Ver01), mise à jour du logiciel Sapphire 13.22.1 et clarification concernant les kits de perfusion de différents fabricants \*Réf. 15025-048-0063 fait référence au Manuel d'utilisation Sapphire Rév. 13 Ver01

#### **Modification apportée à la page 2 : Clause « Avertissement »**

*Mise à jour : Les phrases suivantes ont été ajoutées à la fin du premier paragraphe :*

Alternativement, les kits de perfusion de différents fabricants qui ont passé l'homologation réglementaire et sont étiquetés pour une utilisation avec le système de perfusion Sapphire, peuvent également être utilisés. La liste des kits de perfusion homologués doit provenir d'une publication officielle du fabricant comme le site Web, le catalogue ou tout autre document du fabricant publié officiellement.

L'utilisation de kits de perfusion autres que ceux ont passé l'homologation réglementaire et qui sont étiquetés pour l'utilisation avec le système de perfusion Sapphire peut entraîner un fonctionnement n'entrant pas dans les critères et paramètres du dispositif.

Remarque : L'utilisation des kits d'administration fabriqués par ICU Medical est approuvée pour la vente jusqu'à mars 2023.

### **Modifications apportées au Chapitre 1 : Introduction; clause « Utilisation correcte de la pompe »; sous-clause « Kits de perfusion »**

*Mise à jour : l'avertissement a été remplacé par ce qui suit :*

Utilisez les kits de perfusion Q Core standard présentés ci-dessous ou figurant dans la liste des produits approuvés de Q Core : [http://www.qcore.com/.](http://www.qcore.com/) Alternativement, les kits de perfusion de différents fabricants qui ont passé l'homologation réglementaire et sont étiquetés pour une utilisation avec le système de perfusion Sapphire, peuvent également être utilisés. La liste des kits de perfusion homologués doit provenir d'une publication officielle du fabricant comme le site Web, le catalogue ou tout autre document du fabricant publié officiellement.

L'utilisation de kits de perfusion autres que ceux ont passé l'homologation réglementaire et qui sont étiquetés pour l'utilisation avec le système de perfusion Sapphire peut entraîner un fonctionnement n'entrant pas dans les critères et paramètres du dispositif. L'emploi de kits autres que ceux spécifiés dans la liste de produits homologués de Q Core peut causer des blessures graves ou entraîner la mort. Pour de plus amples informations, reportez-vous au chapitre « Kits de perfusion » à la page 63.

Remarque : L'utilisation des kits d'administration fabriqués par ICU Medical est approuvée pour la vente jusqu'à mars 2023.

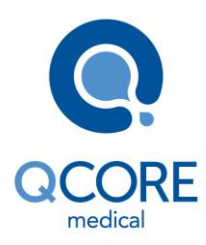

15025-048-0063\* (Rév. : 13 Ver01), mise à jour du logiciel Sapphire 13.22.1 et clarification concernant les kits de perfusion de différents fabricants \*Réf. 15025-048-0063 fait référence au Manuel d'utilisation Sapphire Rév. 13 Ver01

### **Modifications apportées au chapitre 1 : Introduction ; clause « Informations relatives aux principes élémentaires de sécurité de perfusion »**

*Mise à jour : les phrases suivantes ont été ajoutées au premier paragraphe :*

Lors de la fermeture du clamp du kit de perfusion, veillez, dans la mesure du possible, à ce que le clamp soit à au moins 20 cm de la pompe.

Notez que si le débit de la dose se situe au-delà de la résolution (incréments de 0,1 mL/h) de la pompe, cette dernière augmente ou réduit le débit d'un maximum de 0,05 mL/h. Ce débit (mL/h) s'affiche sur l'écran Perfuse pendant la perfusion.

**Modifications apportées au chapitre 1 : Introduction ; clause « Utilisation correcte de la pompe » ; sous-clause « Administration de perfusions : consignes de sécurité générales »** *Mise à jour : Un point a été ajouté à la liste des mises en garde :* 

- o Détection d'air
	- o La plage du détecteur d'air lors de l'administration d'acides gras s'étend de 2 % à 20 % de lipides.

**Modifications apportées au Chapitre 2 : Composants, Accessoires et Kits de perfusion; clause « Utilisation des accessoires de la pompe »; sous-clause « Kits de perfusion »** *Mise à jour* : *les informations suivantes ont été ajoutées au premier paragraphe, après la première phrase :*

Alternativement, les kits de perfusion de différents fabricants qui ont passé l'homologation réglementaire et sont étiquetés pour une utilisation avec le système de perfusion Sapphire, peuvent également être utilisés. La liste des kits de perfusion homologués doit provenir d'une publication officielle du fabricant comme le site Web, le catalogue ou tout autre document du fabricant publié officiellement.

Remarque : L'utilisation des kits d'administration fabriqués par ICU Medical est approuvée pour la vente jusqu'à mars 2023.

**Modifications apportées au Chapitre 2 : Composants, Accessoires et Kits de perfusion; clause « Utilisation des accessoires de la pompe »; sous-clause « Kits de perfusion approuvés par Q Core »**

*Mise à jour* : *l'avertissement a été remplacé par ce qui suit :*

*Utilisez les kits de perfusion Q Core standard présentés ci-dessous ou figurant dans la liste des produits approuvés de Q Core : [http://www.qcore.com/.](http://www.qcore.com/) Alternativement, les kits de perfusion de différents* 

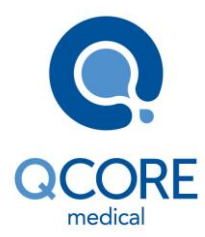

### 15025-048-0063\* (Rév. : 13 Ver01), mise à jour du logiciel Sapphire 13.22.1 et clarification concernant les kits de perfusion de différents fabricants \*Réf. 15025-048-0063 fait référence au Manuel d'utilisation Sapphire Rév. 13 Ver01

*fabricants qui ont passé l'homologation réglementaire et sont étiquetés pour une utilisation avec le système de perfusion Sapphire, peuvent également être utilisés. La liste des kits de perfusion homologués doit provenir d'une publication officielle du fabricant comme le site Web, le catalogue ou tout autre document du fabricant publié officiellement. L'utilisation de kits de perfusion autres que ceux ont passé l'homologation réglementaire et qui sont étiquetés pour l'utilisation avec le système de perfusion Sapphire peut entraîner un fonctionnement n'entrant pas dans les critères et paramètres du dispositif.*

Remarque : L'utilisation des kits d'administration fabriqués par ICU Medical est approuvée pour la vente jusqu'à mars 2023.

*Mise à jour* : *Les informations suivantes ont été ajoutées sous le tableau des kits de perfusion Q Core approuvés :*

Tous les filtres utilisés dans les kits de perfusion Q Core approuvés sont des filtres d'élimination d'air.

### **Modifications apportées au chapitre 3 : Principaux concepts et opérations ; clause « Utilisation de l'écran d'affichage principal » ; sous-clause « Clavier alphanumérique »**

*Mise à jour : le premier paragraphe a été mis à jour :* 

Dans certains cas, par exemple lors de la définition d'un nouveau programme préréglé ou de la saisie d'un nom de médicament, le clavier affiche des lettres et des symboles en plus des nombres.

### **Modifications apportées au chapitre 3 : Principaux concepts et opérations ; clause « Activation des fonctions spéciales » ; sous-clause « Un code d'autorisation Technicien est requis pour activer ou désactiver les fonctions suivantes »**

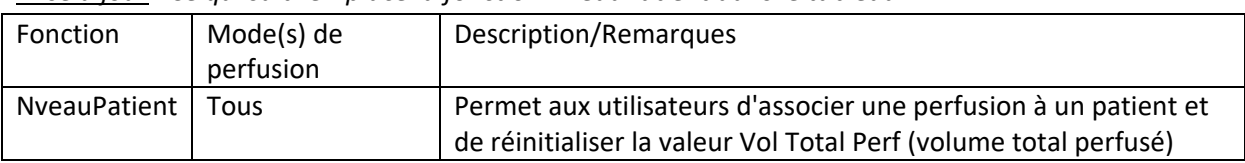

*Mise à jour : Ce qui suit remplace la fonction NveauPatient dans le tableau :* 

### **Modifications apportées au chapitre 4 : Prise en main ; clause « Branchement du réservoir de perfusion au**

#### **kit de perfusion »**

*Mise à jour : La méthode d'utilisation « > Pour connecter le réservoir au kit de perfusion : » a été mise à jour :*

1. Ouvrez l'emballage stérile du kit de perfusion.

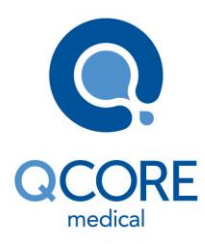

15025-048-0063\* (Rév. : 13 Ver01), mise à jour du logiciel Sapphire 13.22.1 et clarification concernant les kits de perfusion de différents fabricants \*Réf. 15025-048-0063 fait référence au Manuel d'utilisation Sapphire Rév. 13 Ver01

- 2. Fermez les clamps et la valve AFFV pour bloquer le kit de perfusion. Assurez-vous, dans la mesure du possible, que le clamp est placé à environ 20 cm de la pompe.
- 3. Perforez le réservoir avec le kit de perfusion.

## **Modifications apportées au chapitre 5 : Utilisation des modes de perfusion ; clause « Mode Analgésie contrôlée par le patient (PCA) » ; sous-clause « Paramètres de perfusion : Mode PCA »**

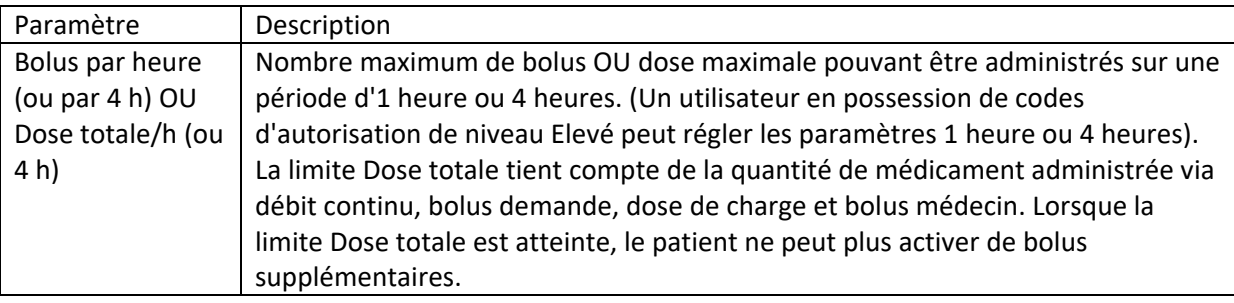

*Mise à jour : Ce qui suit remplace Bolus par heure ou Dose totale/h dans le tableau :*

### **Modifications apportées au chapitre 5 : Utilisation des modes de perfusion ; clause « Mode PCA » ; sous-clause « Mode PCA : Opérations en cours de perfusion »**

#### *Mises à jour :*

- o Le terme Affichage de l'historique des bolus est remplacé par le terme Affichage de l'historique d'administration
- o Ce qui suit remplace le texte de la section « Pour modifier les paramètres au moyen des touches de fonction Aff/Modif », troisième point de l'étape 5 : Historique d'administration : Affiche un historique des événements d'administration de médicaments. Pour de plus amples informations, reportez-vous à la section Affichage de l'historique d'administration.

#### **Modifications apportées au chapitre 5 : Utilisation des modes de perfusion ; clause « Mode Péridurale » ; sous-clause « Paramètres de perfusion : mode PCEA »**

*Mise à jour : Ce qui suit remplace Bolus par heure ou Dose totale/h dans le tableau :*

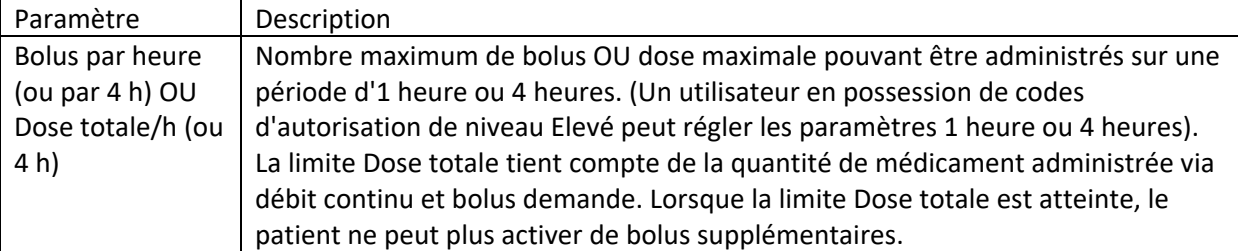

**Modifications apportées au chapitre 5 : Utilisation des modes de perfusion ; clause « Mode PCEA » ; sous-clause « Mode PCEA : Opérations en cours de perfusion »**

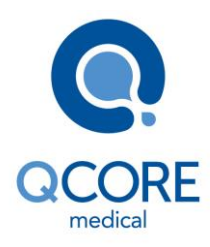

15025-048-0063\* (Rév. : 13 Ver01), mise à jour du logiciel Sapphire 13.22.1 et clarification concernant les kits de perfusion de différents fabricants

\*Réf. 15025-048-0063 fait référence au Manuel d'utilisation Sapphire Rév. 13 Ver01

#### *Mises à jour :*

- o Le terme Affichage de l'historique des bolus est remplacé par le terme Affichage de l'historique d'administration
- o Ce qui suit remplace le texte de la section « Pour modifier les paramètres au moyen des touches de fonction Aff/Modif », troisième point de l'étape 5 : Historique d'administration : Affiche un historique des événements d'administration de médicaments. Pour de plus amples informations, reportez-vous à la section Affichage de l'historique d'administration.

#### **Modifications apportées au chapitre 5 : Utilisation des modes de perfusion ; clause « Mode Péridurale » ; sous-clause « Paramètres de perfusion : mode Péridurale intermittente »**

*Mise à jour : Ce qui suit remplace Bolus par heure ou Dose totale/h dans le tableau :*

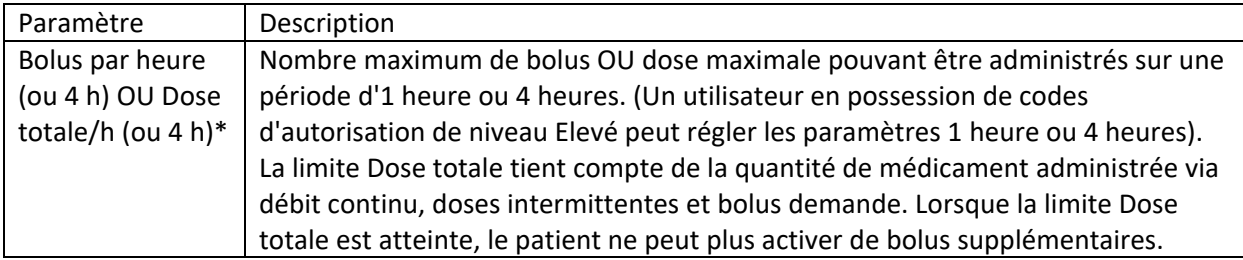

## **Modifications apportées au chapitre 5 : Utilisation des modes de perfusion ; clause « Mode Péridurale » ; sous-clause « Mode Péridurale intermittente : opérations en cours de perfusion »**

*Mises à jour :*

- o Le terme Affichage de l'historique des bolus est remplacé par le terme Affichage de l'historique d'administration
- o Ce qui suit remplace le texte de la section « Pour modifier les paramètres au moyen des touches de fonction Aff/Modif », troisième point de l'étape 5 : Historique d'administration : Affiche un historique des événements d'administration de médicaments. Pour de plus amples informations, reportez-vous à la section Affichage de l'historique d'administration.
- $\circ$  Ce qui suit remplace le premier paragraphe de la section « Administration d'un bolus médecin ».
- o Un bolus de volume variable (dans la plage de sécurité prédéfinie) peut être administré par un médecin en possession d'un code d'autorisation élevé. Un bolus médecin peut être administré uniquement pendant que la perfusion est en cours. La période réfractaire est réinitialisée après l'administration d'un bolus médecin.

Le bolus médecin n'est applicable que lors de la programmation du mode Péridurale interm avec PCEA.

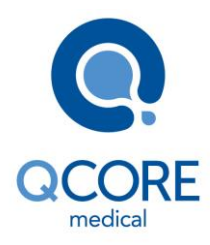

15025-048-0063\* (Rév. : 13 Ver01), mise à jour du logiciel Sapphire 13.22.1 et clarification concernant les kits de perfusion de différents fabricants \*Réf. 15025-048-0063 fait référence au Manuel d'utilisation Sapphire Rév. 13 Ver01

**Modifications apportées au chapitre 6 : Opérations élémentaires de perfusion, clause Démarrage de nouvelles perfusions : Raccourcis ; sous-clause : Répétition de la dernière perfusion** *Mises à jour :* 

o *La première remarque a été remplacée par la remarque suivante :* Lorsque l'option Répéter dern perf est utilisée, les paramètres Historique d'administration, Vol Total Perf et le Pér Interdic restant ne sont pas effacés ; ils continuent à être comptabilisés depuis la perfusion précédente. Pour de plus amples informations sur les options Vol Total Perf et Historique d'administration, reportez-vous au chapitre Utilisation de la fonction Nouveau patient.

### **Modifications apportées au chapitre 6 : Opérations élémentaires de perfusion, clause « Reprise des perfusions après l'arrêt de la pompe »**

*Mise à jour : La section « Pour reprendre la perfusion » a été mise à jour*

Pour reprendre la perfusion :

- o Sur l'écran Attention, appuyez sur OK.
- o L'écran Perfusion interrompue s'affiche. Appuyez sur Demande conti. pour reprendre la perfusion.
- o Sur l'écran Attention, appuyez sur OK pour confirmer.
- o L'écran Perfuse s'affiche.

### **Modifications apportées au chapitre 7 : Menu Options : configuration, affichage et test ; clause « Options principales : Présentation »**

*Mise à jour : La dernière phrase de la présentation a été remplacée par la phrase suivante :*

Il permet également de tester les composants et d'afficher les paramètres de la pompe (et non de la perfusion), notamment les paramètres système, les journaux d'événements et l'historique des bolus.

### **Modifications apportées au chapitre 7 : Menu Options : configuration, affichage et test ; clause « Gestion des paramètres de configuration »; sous-clause « Menu Afficher »**

*Mise à jour : La catégorie Histor. Bolus du tableau a été remplacée par ce qui suit :*

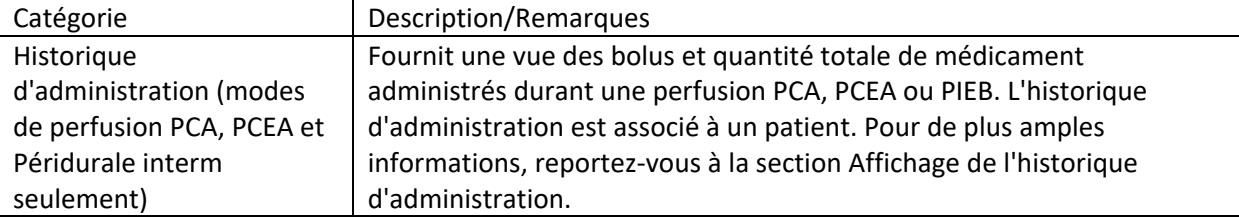

**Modifications apportées au chapitre 7 : Menu Options : configuration, affichage et test ; clause « Gestion des paramètres de configuration » ; sous-clause « Gestion des paramètres d'alarme »** *Mise à jour : Dans la description de l'option « Fin perf. proche », la remarque a été supprimée.*

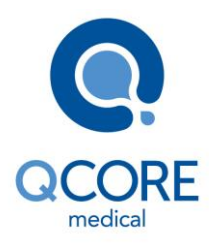

15025-048-0063\* (Rév. : 13 Ver01), mise à jour du logiciel Sapphire 13.22.1 et clarification concernant les kits de perfusion de différents fabricants \*Réf. 15025-048-0063 fait référence au Manuel d'utilisation Sapphire Rév. 13 Ver01

#### **Modifications apportées au chapitre 7 : Menu Options : configuration, affichage et test ; clause « Affichage de l'historique des bolus »**

*Mise à jour : Le titre et le premier paragraphe ont été remplacés par ce qui suit :* Affichage de l'historique d'administration

Cet écran s'affiche uniquement dans les modes de perfusion PCA, PCEA et PIEB. Il fournit un récapitulatif de tous les événements de bolus qui se sont produits pendant une période définie et la quantité totale de médicament administrée pendant la durée du traitement.

Remarque : Pour accéder à l'écran Historique d'administration durant les perfusions PCA, PIEB ou PCEA :

Dans la barre d'outils, sélectionnez Aff/Modif, puis sélectionnez Modifier PCEA --> Historique d'administration.

Lorsque la pompe est verrouillée, il est possible d'accéder à l'Historique d'administration sans déverrouiller la pompe.

Les informations données dans l'historique d'administration comprennent notamment :

*Mise à jour : Le tableau des informations de l'Historique d'administration a été mis à jour :*

- 1. Le paramètre Dose totale admin a été ajouté
- 2. Le paramètre Période histor a été remplacé par le texte ci-dessous

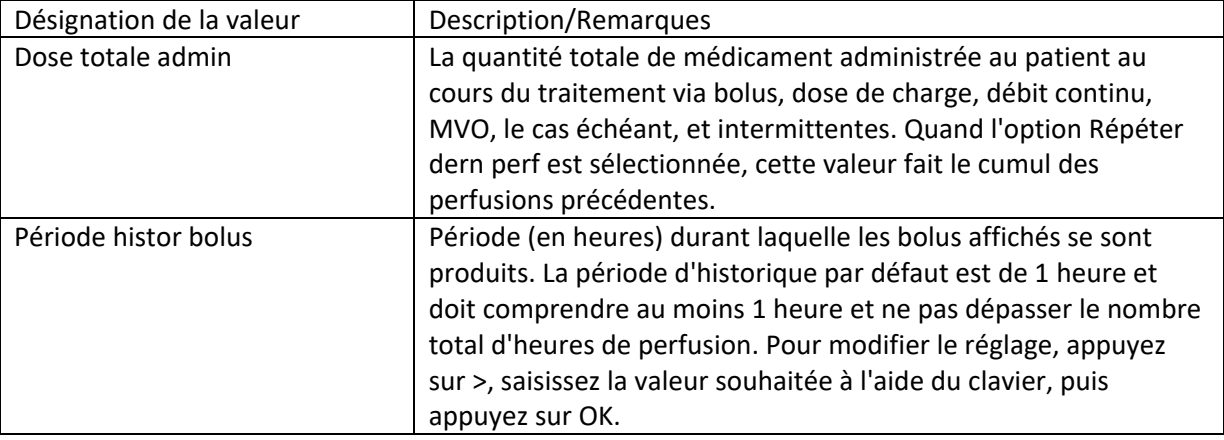

3. La remarque située sous le tableau a été remplacée par la remarque suivante : Lorsque l'option Répéter dern perf est utilisée (pour le même patient), les paramètres Historique d'administration, Vol Total Perf et le Pér Interdic ne sont pas effacés ; au contraire, ils continuent à être comptabilisés depuis la perfusion précédente.

#### **Modifications apportées au chapitre 8 : Utilisation des fonctions avancées ; clause « Utilisation de la fonction Nouveau patient »**

*Mise à jour : La totalité de la clause a été remplacée par ce qui suit :* 

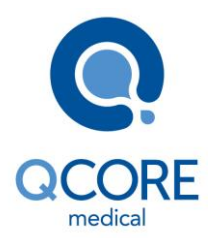

15025-048-0063\* (Rév. : 13 Ver01), mise à jour du logiciel Sapphire 13.22.1 et clarification concernant les kits de perfusion de différents fabricants \*Réf. 15025-048-0063 fait référence au Manuel d'utilisation Sapphire Rév. 13 Ver01

Lorsque la fonction NveauPatient est activée et que Nvelle perfus. ou un programme préréglé est sélectionné, la pompe vous invite à indiquer si la perfusion doit être programmée ou non pour un nouveau patient. Lorsque l'option Répéter dern perf est sélectionnée, l'écran NveauPatient ne s'affiche pas et la pompe indique que la perfusion à répéter sera appliquée au dernier patient sélectionné.

Remarque : Seuls les techniciens peuvent activer/désactiver la fonction NveauPatient.

Lorsqu'un nouveau patient est sélectionné, il est ensuite possible d'assurer le suivi des entrées associées au patient en question dans le journal des événements (section Affichage du journal des événements). Par ailleurs, lorsque Répéter dern perf est utilisé, la pompe calcule le volume total perfusé (Vol Total Perf) pour toutes les perfusions associées au patient et l'historique d'administration. Lorsqu'un nouveau patient est sélectionné, la valeur Vol Total Perf et l'historique d'administration sont automatiquement remis à zéro (pour de plus amples informations, reportezvous à la section Surveillance du volume total perfusé (total de l'équipe)). Vous pouvez afficher la valeur totale actuelle pour l'historique d'administration via le menu Options. En cours de perfusion, vous pouvez accéder à l'historique d'administration via la touche programmable Aff/Modif dans la barre d'outils (pour de plus amples informations, reportez-vous à la section Affichage de l'historique d'administration).

Pour sélectionner un nouveau patient :

- 1. Sur l'écran de démarrage, sélectionnez Nvelle perfus. ou Programmes préré.
- 2. Sur l'écran NveauPatient, sélectionnez Oui.

**Modifications apportées au chapitre 10 : Alarmes et dépannage ; clause « Alarmes de niveau 3 »** *Mise à jour : Des alarmes supplémentaires ont été ajoutées au tableau.* 

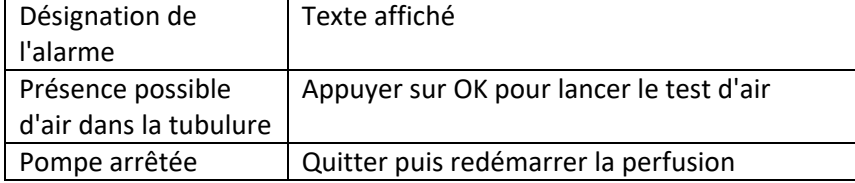

#### **Modifications apportées au chapitre 11 : Entretien et stockage ; clause « Entretien préventif » ; sous-clause « Nettoyage et désinfection de la pompe »**

*Mise à jour : Nettoyage et désinfection : Consignes de sécurité* 

- *Une consigne de sécurité a été ajoutée à la liste :* Ne nettoyez pas la pompe à l'eau de javel (concentration de 8,25 %, mélange à 1 part d'eau de javel pour 10 parts d'eau), faute de quoi, vous risquez de l'endommager.
- *La remarque de sécurité a été remplacée par la remarque de sécurité suivante :*

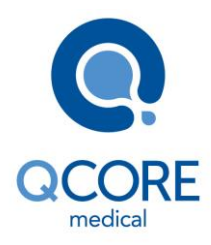

15025-048-0063\* (Rév. : 13 Ver01), mise à jour du logiciel Sapphire 13.22.1 et clarification concernant les kits de perfusion de différents fabricants \*Réf. 15025-048-0063 fait référence au Manuel d'utilisation Sapphire Rév. 13 Ver01

Avant d'utiliser des produits autres que ceux figurant sur la liste ci-dessus pour le nettoyage et la désinfection de la pompe à perfusion Sapphire, assurez-vous qu'ils figurent sur la liste de produits officielle et approuvée de Q Core (publiée sur www.qcore.com.

*Mise à jour : Procédure de nettoyage et de désinfection - un agent de nettoyage a été ajouté au tableau :*

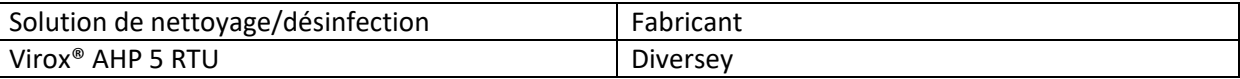

### **Modifications apportées au chapitre 11 : Entretien et stockage ; clause : « Entretien préventif » ; sous-clause : « Test des alarmes »**

*Mise à jour :* Le premier paragraphe a été remplacé par ce qui suit :

Il est recommandé de tester les alarmes suivantes manuellement au moins une fois par an. Le test des alarmes peut être réalisé dans le cadre de la certification annuelle.

Pour le test manuel des alarmes de la pompe péridurale Sapphire, reportez-vous aux protocoles de tests pour les techniciens agréés (pour de plus amples informations, reportez-vous au manuel d'entretien).

### **Modifications apportées au chapitre 11 : Entretien et stockage ; clause « Entretien préventif » ; sous-clause « Informations sur l'entretien de la batterie »**

*Mise à jour : Le premier paragraphe (avant le tableau) a été remplacé par ce qui suit :* La pompe Sapphire peut fonctionner sur batterie, ce qui permet de l'utiliser en cas de coupure de courant, lors du transport du patient ou en ambulatoire.

Lors de l'utilisation sur batterie (débranchée de l'alimentation électrique), l'icône de charge de la batterie, dans le coin supérieur droit de la barre des indicateurs, indique la capacité restante de la batterie. Vérifiez régulièrement cette icône pour contrôler l'état de la batterie :

### **Modifications apportées au chapitre 13 : Garantie limitée ; clause « Informations relatives à l'entretien »**

*Mise à jour : La phrase suivante a été ajoutée au paragraphe :*

La durée de vie de la pompe Sapphire est de 7 ans à compter de la date de fabrication.